# Encyclopaedia of Museum Practice

An introduction, and guidance on how to register, and create, edit, and translate entries

#### Aims

- Define concepts used in museum practice in many languages
- Describe the differences between concepts and the terms used for them in different languages
- Facilitate discussion about the description and use of museum practice concepts
- Provide a repository for standards, guidelines and terminologies
- Act as a stable reference for museum practice concepts And:
- Create as much content as possible in as many languages as possible

### Multinguality

- No concept of a base language
- English only because sole current administrator is English
- Other languages may come to the fore and may even dominate
- Any content can be initiated in any of the languages currently supported
- Any content (and any other text such as labels) can be translated between any two languages

### Registration

- 1. Go to http://cidoc-dswg.org/
- 2. Find the 'Log In' box on the left of the page
- 3. Click on the 'Log In' link
- 4. A dialog box will pop up
- 5. Click on the 'Register' link at the bottom of the dialog box
- 6. The Registration page will open
- 7. Fill in the form on the Registration page

### Creating a new page 1/2

- 1. Open Encyclopaedia Tree page
	- Encyclopaedia  $\rightarrow$  Encyclopaedia Tree
- 2. Select the page above the one you want to create
- 3. The page will open; look for the Add Page button:

 $\mathbf{d}$ 

Add Page  $\Box$  Child

- 4. Enter the new page's name, in CamelCase
- 5. Tick 'Child'

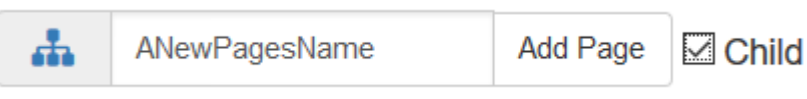

6. Press Add Page

### Creating a new page 2/2

7. You will be asked to choose the page's language: Please choose the language for this page:

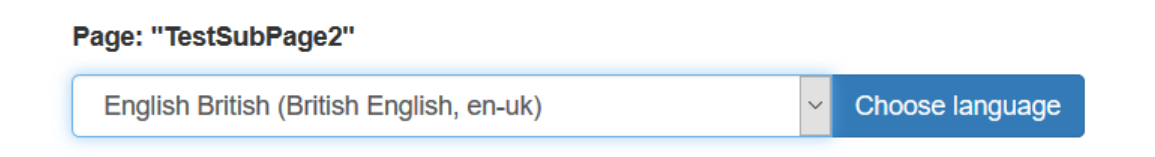

8. Choose the language you will be writing in and press Choose language

## Editing a page

- 1. Use the Edit button at the bottom of the page
- 2. Add a page title (the same as the page name, with spaces added)
- 3. Add a top line definition
- 4. Write your text …

#### Basic page layout

**Wiki markup** ! The Page Title

#### **Looks like The Page Title**

-=A Top Line Definition (a sentence or two)=-

Your text …

A Top Line Definition (a sentence or two)

Your text …

### Markup quick reference - formatting

**Wiki markup** !! Level 2 heading

!!# Numbered level 2 heading

\_\_Bold text\_\_

''Italic text''

===Underlined text===

{QUOTE(replyto="Person cited")}A quote{QUOTE}

**Looks like Level 2 heading 1. Numbered level 2 heading Bold text** *Italic text* Underlined text "Person cited wrote: | *A quote*

#### Markup quick reference - links

**Wiki markup** Internal links (within the EoMP): ((PageName|internal link text)) **Looks like** internal link text

External links:

[http://website.com|external link text]

external link text C

### Translating a page 1/2

- 1. Go to the page you want to translate
- 2. Click on the translations button and choose Translate

函

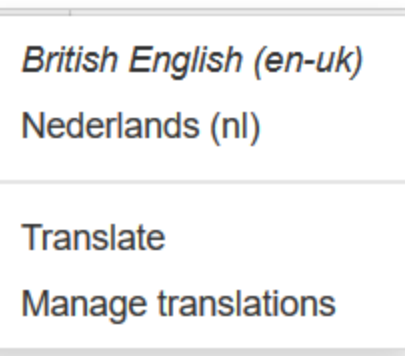

Translating a page 2/2

- 3. A new page will open
- 4. Choose the language you will be writing in
- 5. Give the page a title in the new language
- 6. Press Create translation
- 7. Translate the page, section by section

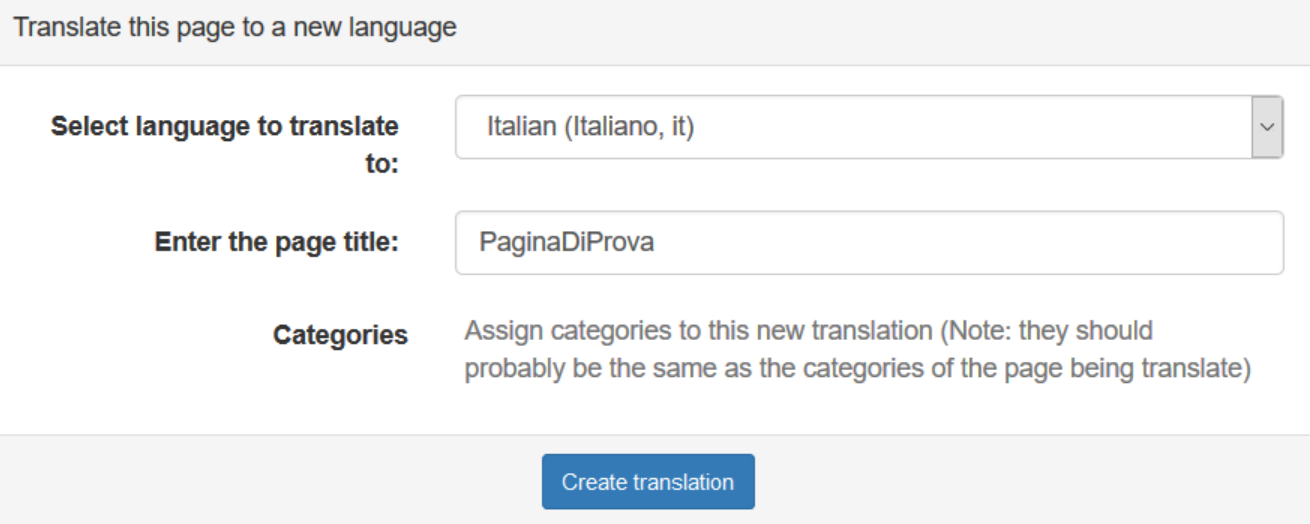